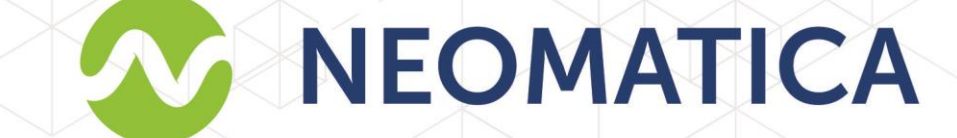

# **Беспроводной** многофункциональный **датчик ADM31**

Руководство пользователя ШАИФ.405544.001 РЭ

редакция 1.2

ООО «Неоматика», +7 (342) 2-111-500, http://neomatica.ru

Настоящее Руководство распространяется на Bluetooth-датчик ADM31 ШАИФ.405544.001 (далее – датчик). Руководство содержит описание работы датчика, определяет порядок его установки и интеграции в систему мониторинга с использованием абонентского телематического терминала ADM007BLE или ADM333BLE.

Руководство предназначено для специалистов, ознакомленных с правилами выполнения ремонтных и монтажных работ на автотранспорте и владеющих профессиональными знаниями в области электронного и электрического оборудования различных транспортных средств.

Для обеспечения правильной работы датчика его установка должна осуществляться квалифицированными специалистами. Для успешного применения датчика необходимо ознакомиться с принципом работы системы мониторинга в целом и понять назначение всех ее составляющих по отдельности.

## Оглавление

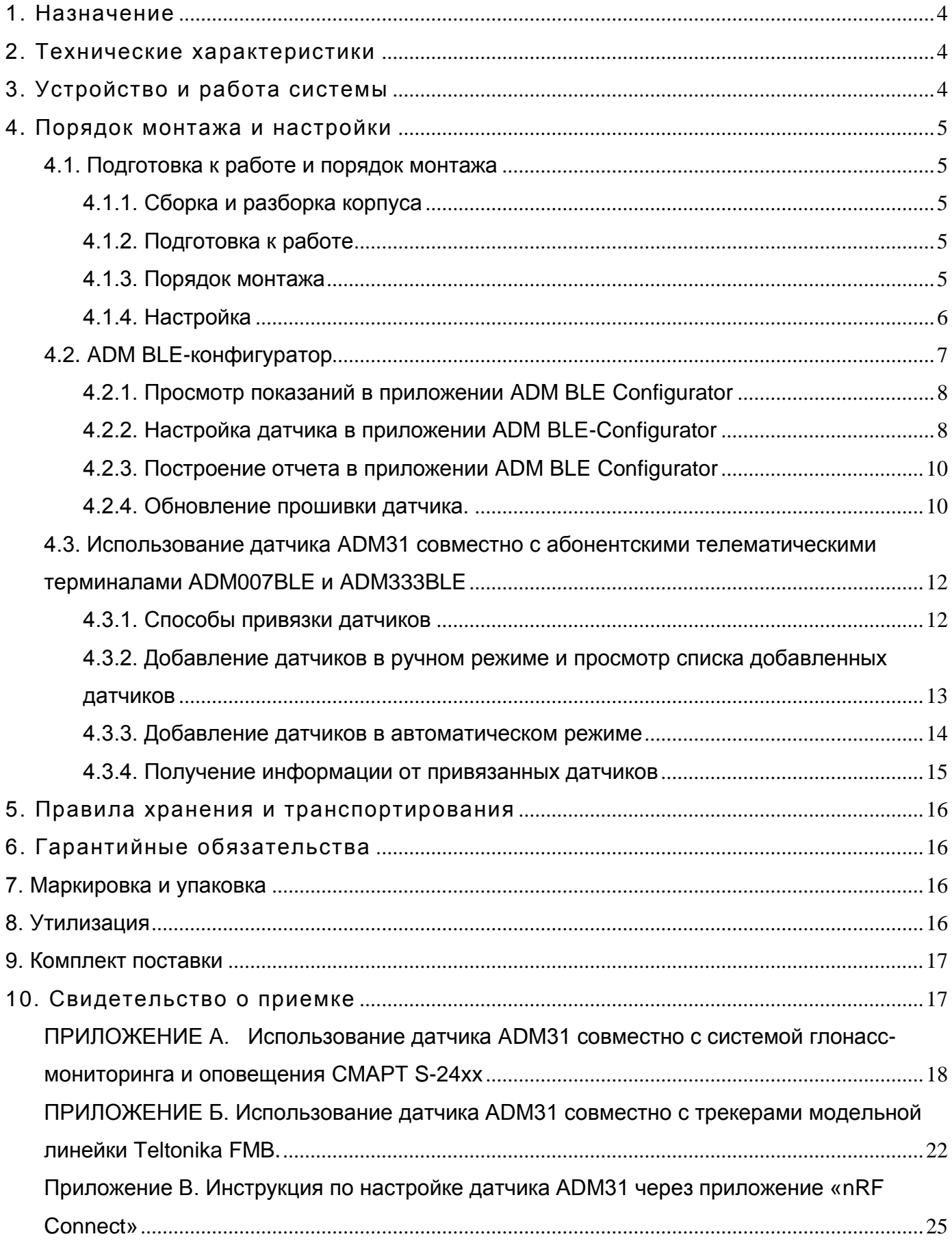

#### **1. Назначение**

<span id="page-3-0"></span>Датчик предназначен для установки на подвижные и стационарные объекты для измерения температуры, уровня освещенности, уровня влажности и определения наличия магнитного поля.

#### **2. Технические характеристики**

- <span id="page-3-1"></span>• Температура эксплуатации: от минус 30°С до плюс 60°С;
- Погрешность измерения температуры: ±0,5°С;
- Диапазон измерения освещенности: 0,01 люкс ... 83000 люкс;
- Диапазон измерения влажности: 0% ... 100%;
- Погрешность измерения влажности: ±4%
- Датчик холла: дискретный, омниполярный;
- Частотный диапазон радиоинтерфейса: 2400..2483,5 МГц
- Мошность передатчика: +4 dBm:
- Чувствительность приемника: -96 dBm:
- Технология обмена данными: Bluetooth Low Energy 4.1;
- Дальность связи: до 50 м в прямой видимости;
- Количество сохраняемых записей: 19700;
- Элемент питания: CR2450 Panasonic;
- Время работы от одного элемента питания: до 1 года;
- Класс защиты корпуса от пыли и влаги: IP65;
- Материал корпуса: MABS;
- Габаритные размеры, мм, не более: 76 (52 без фланца) х 54 х 16;
- Размеры посадочного места, мм, не более: 76 x 54;
- Масса: не более 35 г.

#### **3. Устройство и работа системы**

<span id="page-3-2"></span>Датчик ADM31 содержит сенсор температуры, сенсор влажности, сенсор освещенности, сенсор холла, микроконтроллер со встроенным радио интерфейсом Bluetooth Low Energy 4.1 (BLE). Питание датчика осуществляется от литиевого элемента питания CR2450. Показания выдаются в реальном времени по радиоканалу с использованием технологии Bluetooth Low Energy 4.1 (BLE) и сохраняются с установленной периодичностью в энергонезависимую память ADM31 с возможностью их последующей

#### **4. Порядок монтажа и настройки**

#### **4.1. Подготовка к работе и порядок монтажа**

#### **4.1.1. Сборка и разборка корпуса**

#### <span id="page-4-2"></span><span id="page-4-1"></span><span id="page-4-0"></span>• **Порядок разборки корпуса:**

- 1. Повернуть крышку против часовой стрелки до упора.
- 2. Вытащить крышку из пазов.

#### • **Порядок сборки корпуса:**

- 1. Осмотреть герметизирующую прокладку, установить прокладку в паз.
- 2. Установить крышку в пазы так, чтобы ограничительный штырь не препятствовал плотному закрытию корпуса.
- 3. Повернуть крышку по часовой стрелке до упора, отслеживая правильное расположение герметизирующей прокладки для обеспечения полной герметичности корпуса.

#### **4.1.2. Подготовка к работе**

<span id="page-4-3"></span>Для сохранения заряда литиевого элемента питания датчик поставляется в отключенном состоянии. Для перевода датчика в рабочий режим необходимо открыть крышку и извлечь изолирующую прокладку из-под элемента питания. Не более чем через 30 секунд после подачи питания датчик перейдет в рабочий режим.

#### **4.1.3. Порядок монтажа**

<span id="page-4-4"></span>Датчик фиксируется на объекте при помощи двух саморезов с пресс-шайбой или на двусторонний скотч, характеристики которого должны соответствовать условиям эксплуатации датчика.

Прозрачная крышка датчика должна быть чистой. Загрязнения или материалы, наложенные на крышку и корпус датчика, могут привести к снижению точности измерения температуры и освещённости. Нельзя использовать для очистки корпуса датчика абразивные чистящие средства и органические растворители.

Следует избегать установки датчика вблизи массивных металлических конструкций, поскольку дальность передачи данных по радиоканалу BLE может снизиться. Перед окончательной фиксацией датчика и терминала необходимо убедиться в достаточном для стабильной работы уровне сигнала.

*ООО "Неоматика". Bluetooth датчик ADM31. Ред.1.2 от 18.05.2020 5* Уровень сигнала проверяется на стороне принимающего устройства (терминал или Android-смартфон). Уровень сигнала последней посылки можно посмотреть в windows

версии конфигуратора терминала, либо в ответе на команду BLESENSORINFO (описание команды см в [п. 4.3.4\)](#page-14-0) Также можно использовать Android приложение ADM BLE-Configurator (описание см. [п. 4.2.1\)](#page-7-0) .

Уровень сигнала -100 dBm считается критически низким, при таком уровне рекомендуется изменить место монтажа. Уровень сигнала -70 dBm считается нормальным для стабильной работы. Уровень сигнала от -85 dBm до 90 dBm считается достаточным для работы, но могут возникать проблемы при незначительном ухудшении условий.

#### **4.1.4. Настройка**

<span id="page-5-0"></span>Датчик поставляется с заводскими настройками. Если заводские настройки подходят для решения поставленной задачи, выполнение настройки датчика не требуется. Достаточно удалить изолирующую пластину из-под элемента питания, подождать 30 секунд и выполнять привязку к терминалу.

По умолчанию установлен период передачи данных 15 секунд и активны все сенсоры, за исключением датчика холла. Если требуется использование датчика холла, необходимо включить соответствующую опцию.

Запись в архив по умолчанию выключена, для использования данной функции требуется включить соответствующую опцию и настроить периодичность записи в архив.

В архив записываются показания всех активных сенсоров.

#### **Основные параметры датчика:**

#### • Период передачи данных

Данный параметр определяет периодичность выдачи текущих показаний по радиоканалу Bluetooth LE, а также периодичность измерений. Измерение производится по всем активным сенсорам перед отправкой данных. В промежутках между измерением и отправкой данных датчик находится в режиме сна.

Увеличение данного параметра ведет к увеличению срока службы элемента питания, но уменьшает частоту обновления показаний, а также увеличивает время перехода в режим настройки. Уменьшение данного параметра ведет к уменьшению продолжительности срока службы элемента питания. Рекомендованное значение 15 секунд.

#### • Датчик холла

Активация\деактивация датчика холла.

Рекомендуется активировать данный сенсор только при необходимости его использования, т.к. это ведет к увеличению энергопотребления. При его срабатывании возможен внеочередной выход из состояния сна и отправка показаний.

#### • Архив

Активация\деактивация записи показаний сенсоров в архив. В архив записываются показания всех активных сенсоров с привязкой к временной точке. Включение или отключение данной опции не влияет на режим передачи данных по радиоканалу Bluetooth LE.

#### • Периодичность записи в архив

Данный параметр имеет зависимость от периода передачи данных, устанавливается в количестве периодов передачи данных.

Например, при установке данного параметра равным 2, а периода передачи данных равным 15 секундам. Датчик будет передавать показания по радиоканалу Bluetooth LE через каждые 15 секунд и записывать в архив через каждые 30 секунд.

## **4.2. ADM BLE-конфигуратор**

<span id="page-6-0"></span>Приложение ADM BLE-конфигуратор доступно для установки через Google Play.

Для работы приложения требуется разрешение «Геолокация» или «Местоположение», это обусловлено требованиями Google к приложениям, обеспечивающим обмен данными с BLE устройствами, поскольку технология BLE включает в себя позиционирование по BLE-маячкам. А также требуется разрешение доступа к фото, медиа и файлам, это используется при обновлении ПО датчика, работе с архивом и прочих операциях, требующих взаимодействия с памятью смартфона.

Android-приложение «ADM BLE-конфигуратор» выполняет следующие функции:

- просмотр показаний в реальном времени;
- настройка датчика;
- выгрузка данных из черного ящика;
- формирование отчета в виде таблицы.

При помощи приложения можно решить следующие сервисные задачи:

- проверка датчика;
- просмотр текущих показаний сенсоров температуры, освещенности, влажности, холла;
- оценка уровня сигнала при прохождении через препятствия;
- оценка состояния элемента питания;
- определение адреса датчика;

• определение версии прошивки датчика.

#### **4.2.1. Просмотр показаний в приложении ADM BLE Configurator**

- <span id="page-7-0"></span>• Запустите ADM BLE-Configurator.
- Убедитесь, что приложению даны все необходимые разрешения. Для корректной работы необходим не только разрешение на использование функции «Геолокация» или «Местоположение», но и включение данной функции, если она отключена.
- Датчик будет найден сразу, как вышлет очередное сообщение с данными.

Для просмотра доступны следующие параметры:

- Модель датчика;
- MAC-адрес датчика;
- Температура;
- Освещенность;
- Влажность;
- Датчик холла;
- Напряжение элемента питания;
- Версия программного обеспечения;
- RSSI Уровень принятого радиосигнала;
- Время, прошедшее с момента получения последнего сообщения с данными;
- Состояние архива.

В данном пункте представлен самый полный набор данных. Он может отличаться в зависимости от версии прошивки датчика, а также от его модификации (круглый или квадратный корпус).

#### **4.2.2. Настройка датчика в приложении ADM BLE-Configurator**

<span id="page-7-1"></span>Для изменения или просмотра настроек датчика дождитесь его обнаружения и нажмите на иконку для перехода в меню «Управление».

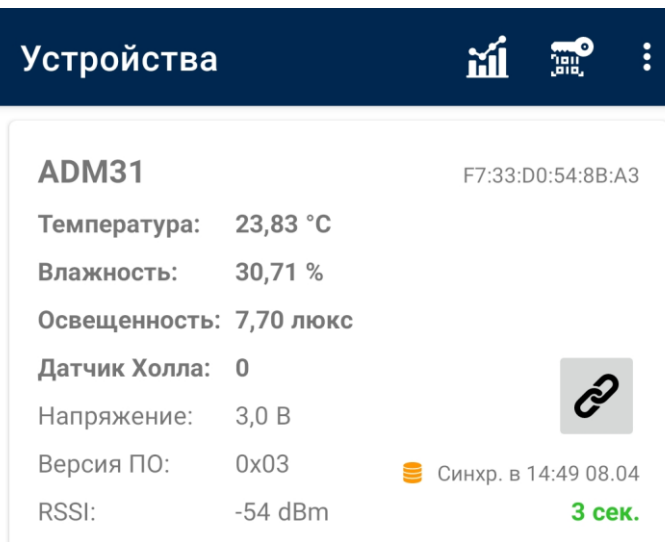

#### **Описание параметров в меню «Управление»:**

• Архив.

При активном «архиве» производится запись показаний с заданной периодичностью. В архив записываются показания всех активных сенсоров с привязкой к временной точке.

• Синхронизировано.

Данный параметр показывает, сколько записей было выгружено из архива в память смартфона.

• Период записи в архив

Данный параметр имеет зависимость от периода передачи данных, задается в количестве периодов передачи данных.

• Стереть архив.

Удаление всех записей из архива.

• Сенсор холла.

Активация\деактивация сенсора холла (датчик магнитного поля). По умолчанию данный сенсор отключен для энергосбережения, рекомендуется включать его только при необходимости.

• Период передачи данных.

Данный параметр определяет периодичность выдачи данных по радиоканалу Bluetooth LE, периодичность измерений и время сна. Увеличение данного параметра ведет к увеличению срока службы элемента питания, но уменьшает частоту обновления показаний. Уменьшение данного параметра ведет к уменьшению продолжительности срока службы элемента питания. Рекомендованное значение 15 секунд.

• Сброс настроек.

Восстановление заводских настроек датчика.

• Обновление ПО.

В данном разделе производится обновление ПО датчика.

#### $\leftarrow$ Управление

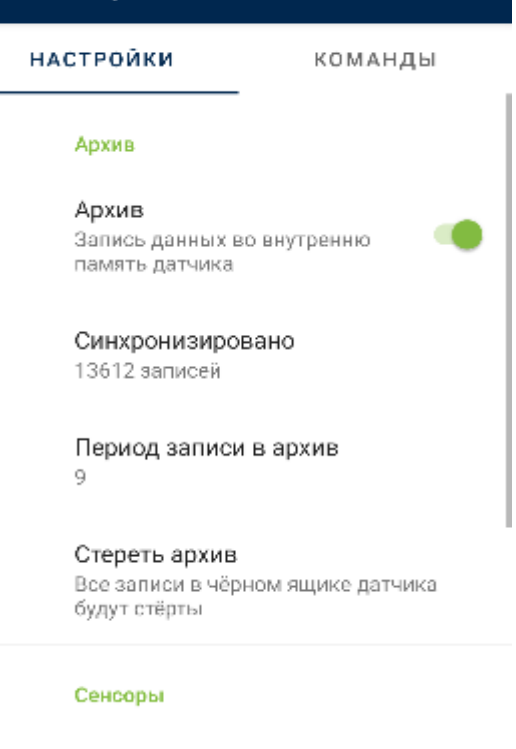

Сенсор Холла Обнаруживает магнитное поле

 $\Box$ 

#### Энергосбережение

Период передачи данных 15 секунд

#### Служебные

Сброс настроек Все настройки устройства будут сброшены к заводскому состоянию

Обновление ПО Проверить и установить обновления ПО

#### Информация

Адрес C8:C1:B7:4F:02:A6

Модель ADM31\_RECORDER

Версия прошивки  $0x04$ 

Сборка  $\alpha$ 

Версия настроек

#### **4.2.3. Построение отчета в приложении ADM BLE Configurator**

- <span id="page-9-0"></span>• Дождитесь обнаружения датчика и посмотрите дату и время последней синхронизации данных. В отчет будут записаны только синхронизированные данные.
- Выполните синхронизацию записей, если это требуется. Для выполнения
	- синхронизации нажмите на иконку  $\ddot{\mathcal{C}}$  для перехода в меню «Управление». Синхронизация производится каждый раз при переходе в меню «Управление». При выполнении данной операции выполняется выгрузка недостающих записей из памяти датчика в память смартфона.
- Убедитесь, что синхронизация завершилась. О незавершенном процессе синхронизации свидетельствует отображение бегущей зеленой полоски (статус бар) в верхней части окна конфигуратора. После завершения синхронизации вернитесь в назад в меню поиска датчиков.
- Нажмите на иконку для построения отчета. Данная кнопка находится в верхней части окна конфигуратора.
- Выберите датчик, по которому необходимо построить отчет.
- Выберите временной интервал, за который необходимо построить отчет.
- Отправьте отчет или откройте его на смартфоне. Отчет сохраняется в виде таблицы в формате csv. Путь сохранения файла /Neomatica/ADM\_BLE\_Configurator/reports

#### <span id="page-9-1"></span>**4.2.4. Обновление прошивки датчика.**

- Дождитесь обнаружения датчика.
- Нажмите на иконку для перехода в меню «Управление».
- Нажмите на пункт «Обновление ПО».
- Если версия прошивки датчика, меньше чем версия актуальной прошивки доступной на сервере обновления, будет выведено сообщение «Доступно обновление» с указанием актуальной версии.
- Для начала процесса обновления нажмите «обновить».

*ООО "Неоматика". Bluetooth датчик ADM31. Ред.1.2 от 18.05.2020 10* Для проверки актуальности версии прошивки и загрузки ее с сервера обновления приложению необходим доступ в интернет. При этом может расходоваться трафик или взиматься плата за услуги связи вашим оператором сотовой сети. Приложение ADM BLE-Configurator не поддерживает постоянное соединение через сеть интернет.

Синхронизация версий прошивки производится не чаще, чем раз в сутки. Прошивка датчика имеет размер не более 100 кБ.

## <span id="page-11-0"></span>**4.3. Использование датчика ADM31 совместно с абонентскими телематическими терминалами АDM007BLE и ADM333BLE**

#### **4.3.1. Способы привязки датчиков**

<span id="page-11-1"></span>Привязка датчика производится на стороне терминала. По умолчанию датчик сконфигурирован на выдачу данных по температуре, освещенности и влажности.

Настройка взаимодействия датчика с абонентским телематическим терминалом ADM007BLE или ADM333BLE (далее терминал) выполняется посредством отправки на терминал команд по Bluetooth, GPRS или SMS. Также возможна настройка в графическом интерфейсе приложения ADM Configurator. К одному терминалу возможно подключить одновременно до 5 датчиков ADM31. Один датчик может быть привязан сразу к нескольким терминалам.

Доступно два способа привязки датчика к терминалу – ручной и автоматический.

В ручном режиме требуется ввод адресов каждого из датчиков. Данный способ подходит для ситуации, когда в зоне приема Bluetooth терминала находятся включенные датчики, которые не нужно привязывать к данному терминалу.

В автоматическом режиме выполняется поиск датчиков и автоматическая запись адресов всех найденных датчиков. Такой способ подходит для ситуации, когда в зоне приема Bluetooth терминала находятся только нужные датчики.

#### <span id="page-12-0"></span>**4.3.2. Добавление датчиков в ручном режиме и просмотр списка добавленных**

#### **датчиков**

Команда **BLESENSOR** позволяет добавлять адреса датчиков, а также просматривать список добавленных адресов. Адрес датчика указан на наклейке, размещенной на корпусе. При вводе адреса двоеточие вводить не нужно.

**BLESENSOR X,Y** - добавить адрес Y в ячейку X, где X=0..4;

**BLESENSOR X,0** - очистить ячейку X, где X=0..4;

**BLESENSOR Y** - добавить адрес Y в конец списка;

**BLESENSOR 0** - очистить список;

**BLESENSOR** – отобразить список адресов, добавленных в терминал.

Пример ввода команд:

**BLESENSOR 0,0C61CFEF5E31** – добавить адрес 0C:61:CF:EF:5E:31 в ячейку 0; **BLESENSOR 0C61CFEF5E31** – добавить адрес 0C:61:CF:EF:5E:31 в конец списка.

#### **4.3.3. Добавление датчиков в автоматическом режиме**

#### <span id="page-13-0"></span>**Добавление датчиков в графическом интерфейсе ADM Configurator.**

- 1. Подключить терминал к конфигуратору. Порядок подключения изложен в руководстве пользователя терминала.
- 2. Перейти в раздел «Периферия».
- 3. Перейти во вкладку «Bluetooth».
- 4. Расположить датчики рядом с терминалом.
- 5. Нажать кнопку «Запустить автонастройку» и подождать завершения процесса.
- 6. Привязанные датчики появятся ниже.

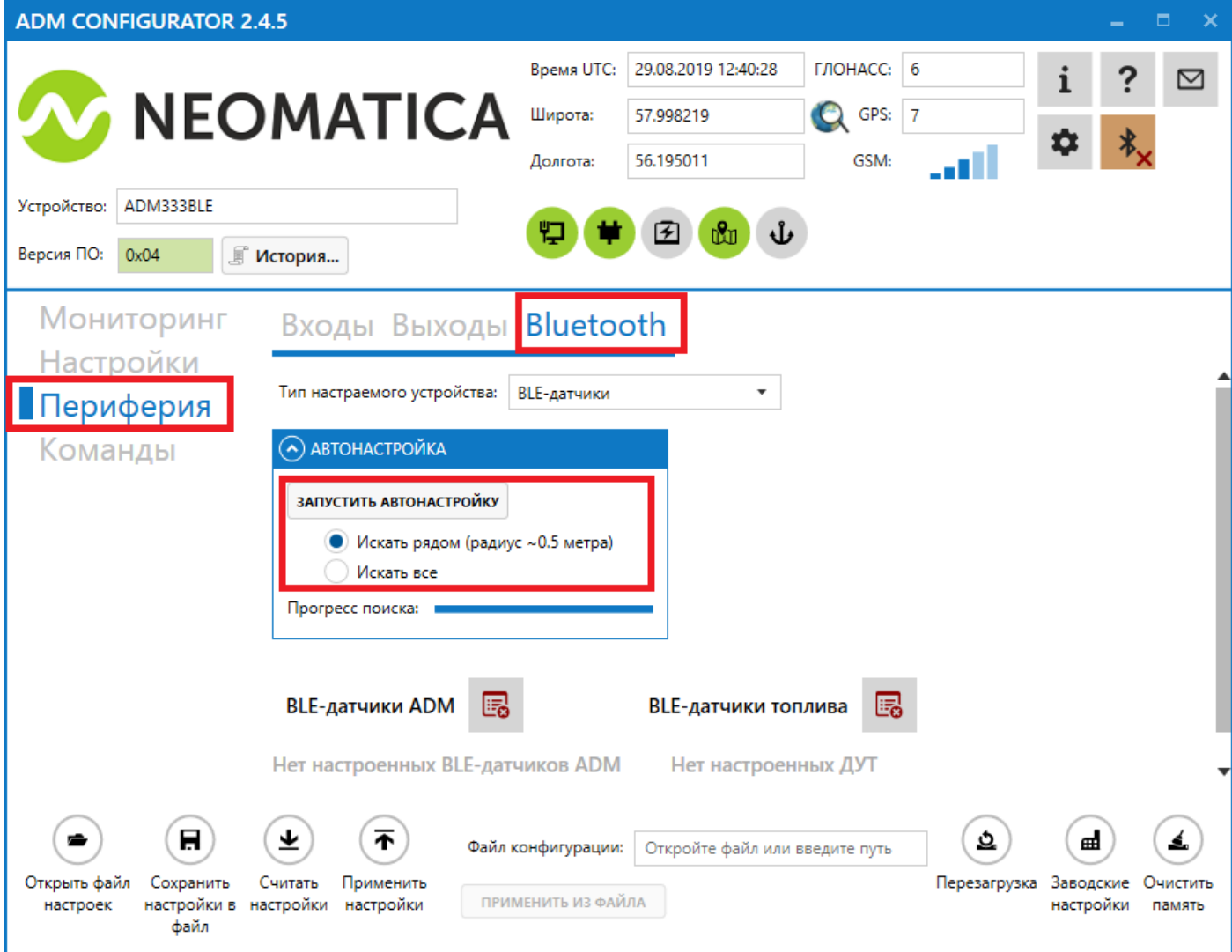

#### **Добавление датчиков при помощи команд.**

Команда **BLEAUTOCATCH** запускает поиск и автоматическую запись адресов найденных датчиков. По умолчанию поиск выполняется в течение двух минут без фильтров.

**BLEAUTOCATCH** – автопоиск всех поддерживаемых BLE датчиков без фильтрации. **BLEAUTOCATCH 1** – автопоиск только датчиков ADM31/32. **BLEAUTOCATCH 0** – остановить текущий поиск.

#### **4.3.4. Получение информации от привязанных датчиков**

<span id="page-14-0"></span>Команда **BLESENSORINFO** позволяет запросить последние данные, полученные терминалом от датчика.

**BLESENSORINFO X** – вывод информации по датчику под номером X, где X - номер устройства из списка датчиков BLESENSOR.

**BLESENSORINFO** - команда без параметров выводит информацию по всем настроенным датчикам;

Пример ответа:

BLESENSORINFO: [0]:DD9DD495C467; DT:2; PT:1; F:1; V:3.2; A:1; R:-35; LMT:20; S:0; [1]:EE53F61FCC05; DT:0; PT:0; F:0; V:25.5; T:-300.00; L:655.35; H:255, R:0; LMT:0; S:32768;

Описание параметров ответа:

- T температура.
- L освещённость.
- H влажность.
- V напряжение элемента питания.
- R уровень RSSI в dBm.

LMT - время обновления данных по датчику. Значения: 0..120 секунд. При превышении 120 секунд будет проставляться максимальное значение 120.

- S статус датчика.
- DT тип устройства.
- PT тип пакета.
- F версия прошивки.

#### **5. Правила хранения и транспортирования**

<span id="page-15-0"></span>Bluetooth-датчики ADM31 должны храниться в складских условиях при температуре от плюс 5<sup>о</sup>C до плюс 40<sup>о</sup>С и относительной влажности не более 85%.

После транспортирования при отрицательных температурах необходима выдержка Bluetooth-датчиков при комнатной температуре в течение 24 часов.

#### **6. Гарантийные обязательства**

<span id="page-15-1"></span>Изготовитель гарантирует работоспособность Bluetooth-датчика ADM31 в течение 12 месяцев со дня продажи при соблюдении потребителем условий и правил транспортирования, хранения, монтажа и эксплуатации.

Гарантия не распространяется:

- на Bluetooth-датчики с механическими повреждениями и дефектами (трещинами и сколами, вмятинами, следами ударов и др.), возникшими по вине потребителя вследствие нарушения условий эксплуатации, хранения и транспортирования. При наличии на внутренних деталях Bluetooth-датчиков следов окисления или других признаков попадания жидкостей в корпус изделия;

- на Bluetooth-датчики со следами электрических и/или иных повреждений, возникших вследствие неправильной эксплуатации.

Программное обеспечение Bluetooth-датчика ADM31 лицензировано, условия об ограничении ответственности изготовителя в рамках лицензионного соглашения - на сайте <https://neomatica.com/upload/docs/license.pdf>

#### **7. Маркировка и упаковка**

<span id="page-15-2"></span>Маркировка помещается на корпус Bluetooth-датчика ADM31. Поставка производится в индивидуальной или групповой таре.

#### **8. Утилизация**

<span id="page-15-3"></span>Утилизация Bluetooth-датчиков ADM31 и разряженных элементов питания производится в соответствии с требованиями федеральных и региональных нормативных документов.

## **9. Комплект поставки**

<span id="page-16-0"></span>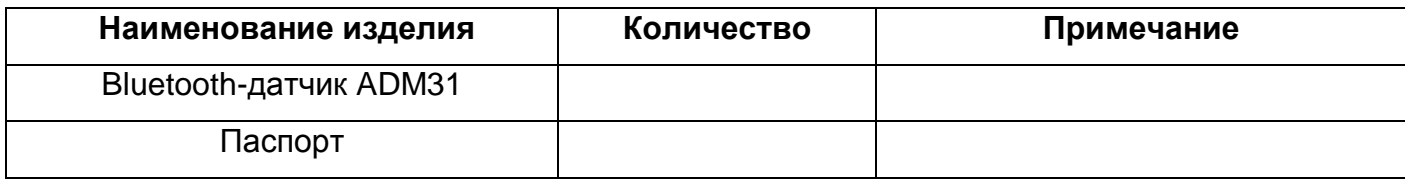

### **10. Свидетельство о приемке**

<span id="page-16-1"></span>Bluetooth-датчики ADM31 в количестве \_\_\_\_\_ шт. соответствуют ШАИФ.405544.001 ТУ и признаны годными для эксплуатации.

Дата выпуска:

*Изготовитель: ООО «Неоматика» 614087, Россия, г. Пермь, ул. Малкова 24А, оф.6. Контактный телефон +7 (342) 2-111-500. E-mail: [sale@neomatica.ru](mailto:sale@neomatica.ru) Сайт: [http://neomatica.ru](http://neomatica.ru/)*

## <span id="page-17-0"></span>**ПРИЛОЖЕНИЕ A. Использование датчика ADM31 совместно с системой**

#### **глонасс-мониторинга и оповещения СМАРТ S-24xx**

Данное приложение имеет ознакомительный характер. При возникновении проблем или вопросов следует обратиться к руководству по эксплуатации на используемый вами терминал.

По умолчанию датчик уже сконфигурирован на автоматическую выдачу показаний. Настройки датчика изменять не требуется. Достаточно подготовить датчик к работе согласно п. [4.1.2 Подготовка к работе.](#page-4-3)

Далее приведена выдержка из окна справки приложения NTC Configurator.

#### • **ВНИМАНИЕ!**

Для приема данных от датчиков ADM31 на сервере мониторинга должна быть реализована (желательно, но не обязательно) поддержка протокола FLEX 3.0. Это обусловлено тем, что данные о высокоточных датчиках температуры передаются в параметрах, которые отсутствуют в предыдущих версиях протокола обмена данными. Для обратной совместимости с протоколами FLEX1.0 и FLEX2.0 данные от высокоточных датчиков дублируются в старых параметрах температуры с потерей точности (вместо точности 0,05\*С точность падает до 1\*С).

Включите интерфейс Bluetooth на устройстве, установите режим работы с датчиками и загрузите конфигурацию в устройство.

- Далее, после входа устройства в рабочий режим следует просканировать эфир при помощи кнопки "Поиск". Найденные совместимые устройства будут добавлены в список доступных.

#### **Примечание**

"MAC-адрес" или "Имя" найденного устройства могут быть скопированы при выборе нужной ячейки и нажатии комбинации клавиш CTRL+C.

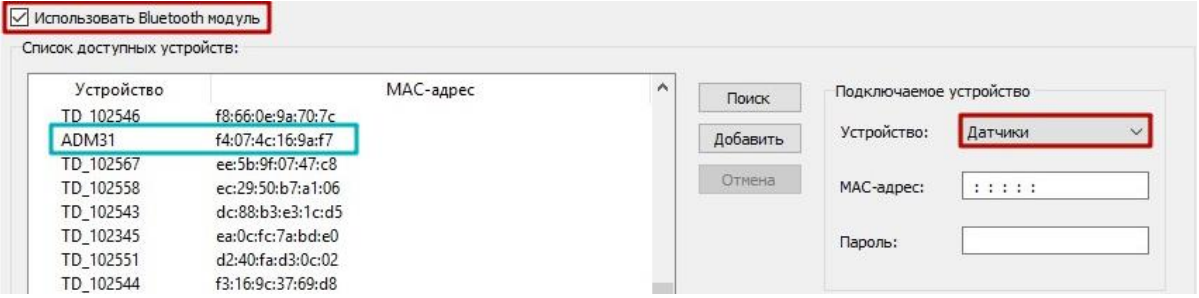

- Настройте один или несколько датчиков, выбрав тип датчика "Датчик температуры", установите для каждого нужный MAC-адрес.

#### **Примечание.**

Если при сканировании датчиков в конфигураторе адрес датчика был скопирован по сочетанию клавиш CTRL+C, то чтобы вставить эти данные нужно поставить курсор в начало нужного поля MAC-адрес и нажать CTRL+V.

- Выберите тип термодатчика "ADM31".

- Данные от Bluetooth датчиков передаются в полях протокола для высокоточных датчиков температуры, установите, на месте какого датчика температуры будут передаваться показания.

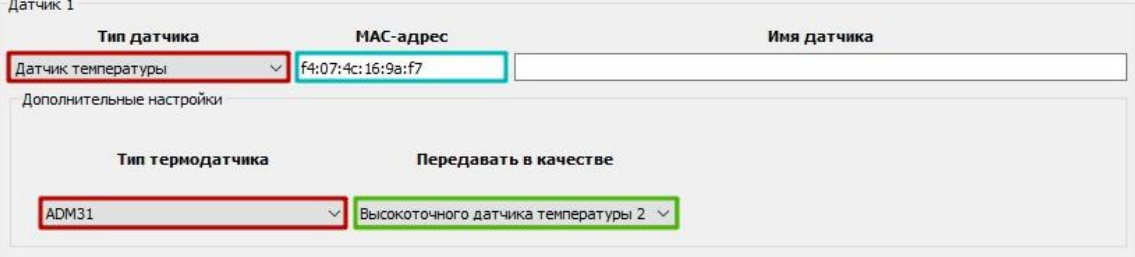

#### **ВНИМАНИЕ!**

Из-за того, что данные высокоточных температурных датчиков дополнительно передаются в параметрах для температурных датчиков 1-Wire, нельзя выбирать датчики, которые уже настроены на вкладке "Температурные датчики 1-Wire".

Настройте протокол для передачи нужного датчика:

1. Настройка передачи показаний высокоточной температуры.

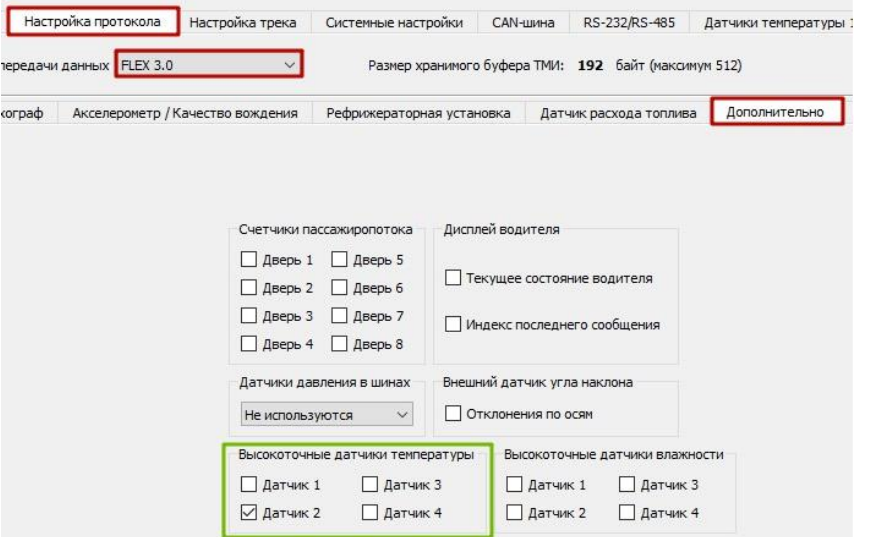

2. Настройка передачи показаний температуры низкой точности.

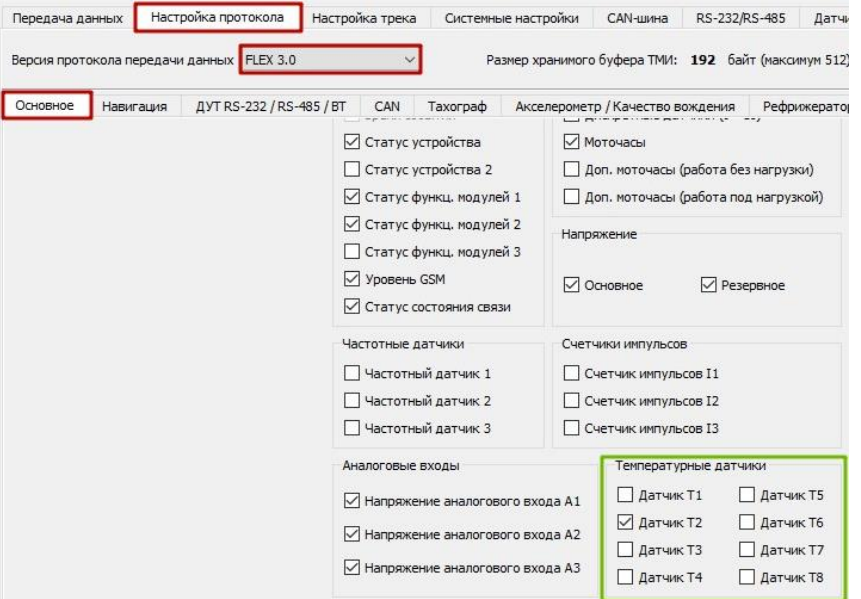

#### 3. Настройка передачи показаний освещенности.

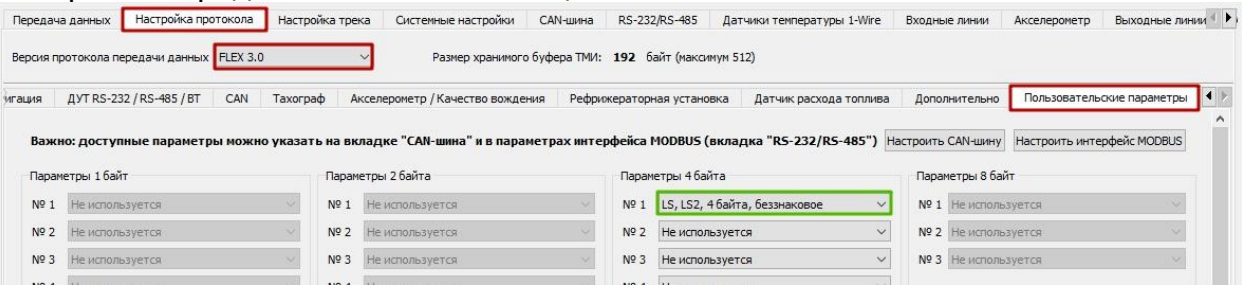

#### **Примечание.**

Параметр освещенности передается в произвольном поле протокола и требует преобразования со стороны сервера.

Чтобы получить степень освещенности, на сервере необходимо разделить полученное от устройства значение на 100.

В примере передается 802,56 лм (80256 / 100 = 802,56).

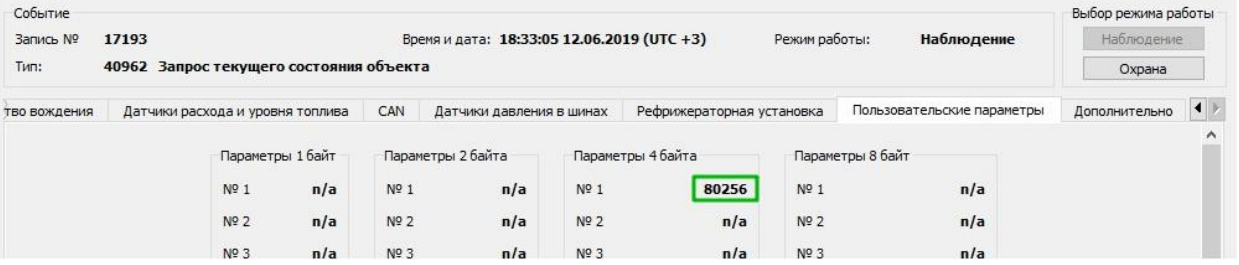

#### **Описание передаваемых параметров на сервер по протоколу FLEX 3.0 c устройств СМАРТ S-24xx**

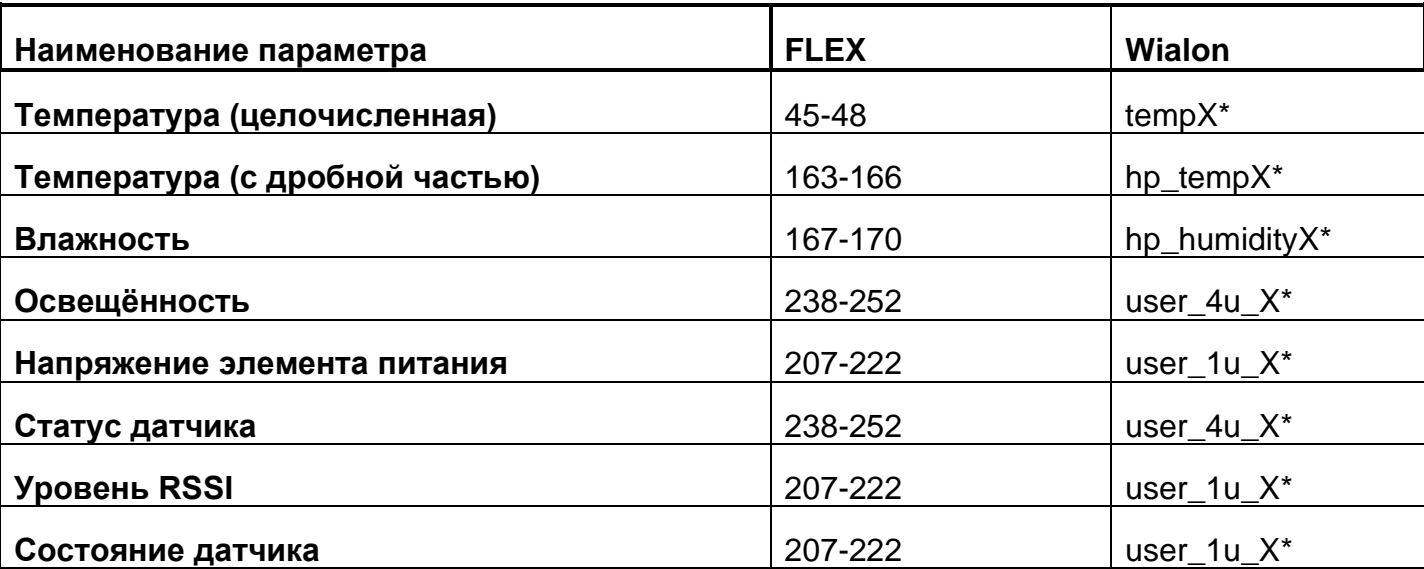

\*X – порядковый номер датчика из списка привязанных к устройству. Может принимать значение от 1 до 4.

## <span id="page-21-0"></span>**ПРИЛОЖЕНИЕ Б. Использование датчика ADM31 совместно с трекерами модельной линейки Teltonika FMB.**

Данное приложение имеет ознакомительный характер. При возникновении проблем или вопросов следует обратиться к руководству по эксплуатации на используемый вами терминал.

По умолчанию датчик уже сконфигурирован на автоматическую выдачу показаний. Настройки датчика изменять не требуется. Достаточно подготовить датчик к работе согласно п. [4.1.2 Подготовка к работе.](#page-4-3)

Во избежание проблем рекомендуем предварительно обновить терминал до последней доступной версии прошивки.

Подключите устройство Teltonika к Конфигуратору любым удобным для вас способом. В левом меню найдите пункт **"Bluetooth 4.0"** и выберите его.

В открывшемся меню вы увидите следующее:

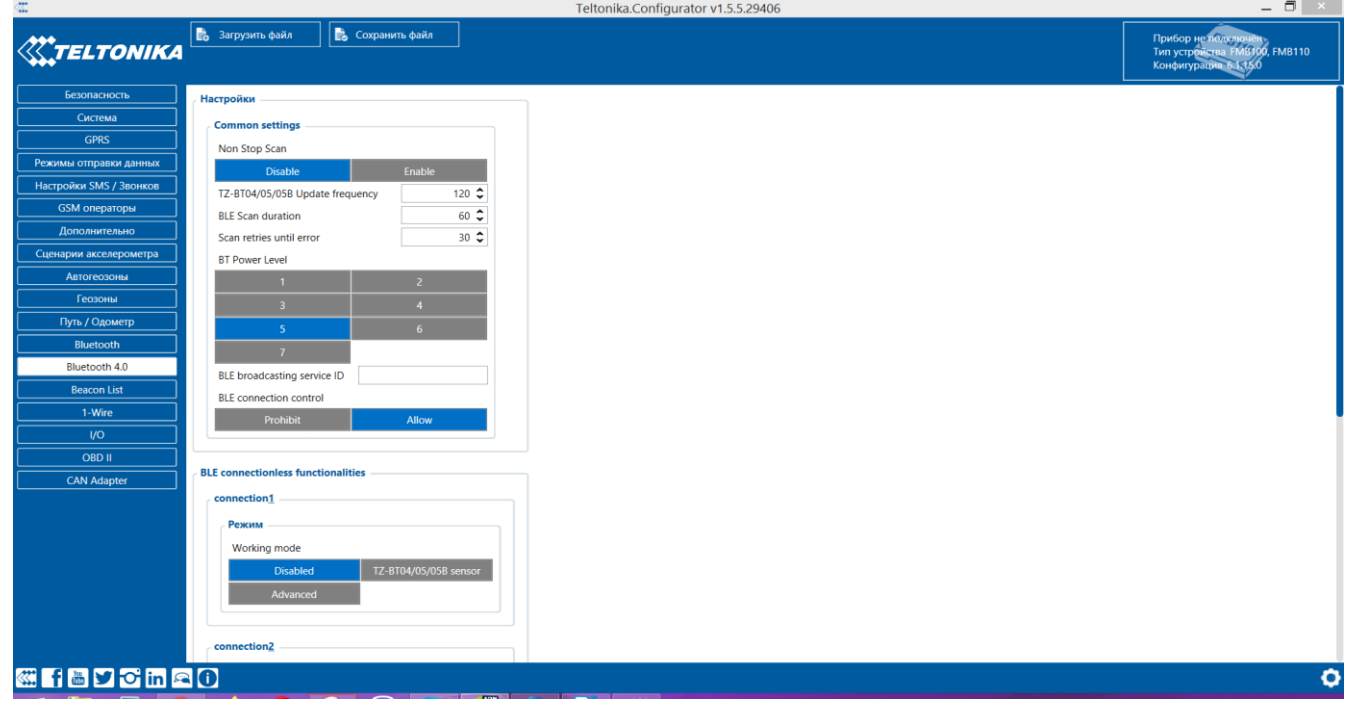

Конфигурация совместной работы трекера и датчиков ADM31 происходит посредством настройки "**BLE connectionless functionalities"**. Данная настройка по умолчанию содержит в себе четыре подформы с названием **"connection"** и порядковым номером настраиваемого произвольного датчика.

В подформе **"connection1"** в качестве режима работы выберите вариант **"Advanced"**. Подформа автоматически расширится и примет следующий вид:

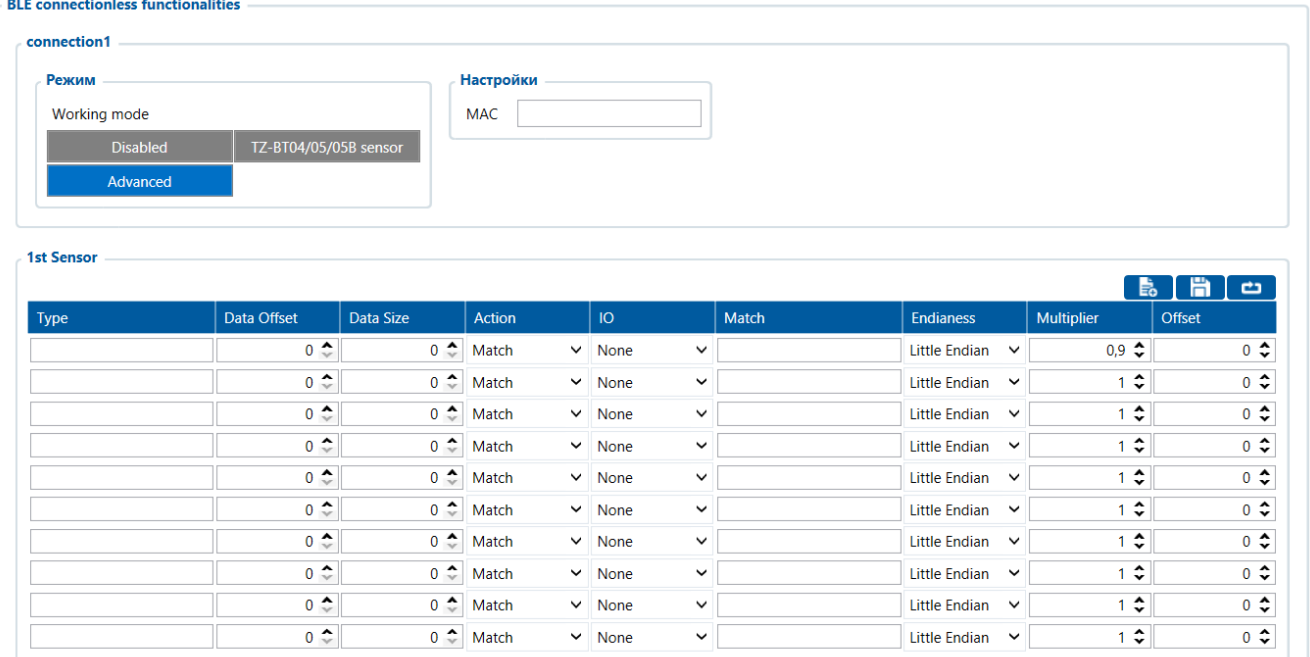

В поле MAC введите, не указывая двоеточия, MAC-адрес датчика ADM31, данные от которого должен будет принимать и разбирать терминал.

Таблицу разбора данных, полученных от датчика ADM31, рекомендуем заполнить согласно данному примеру:

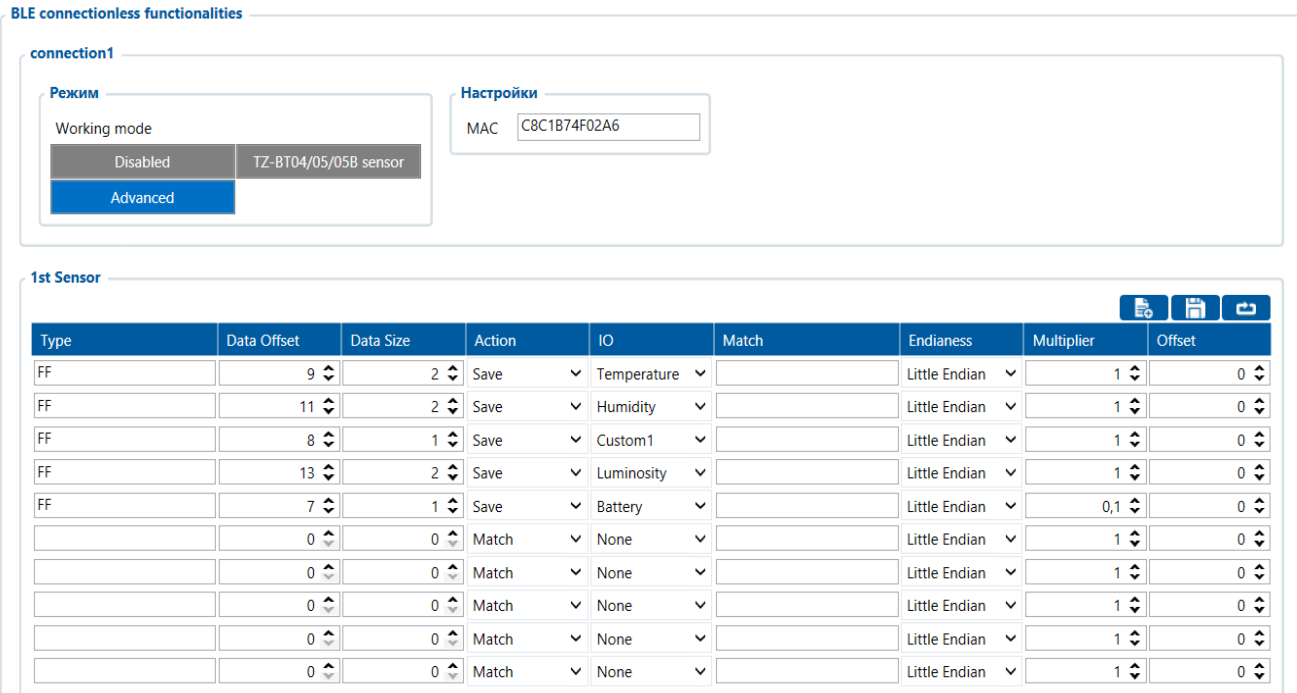

Идентичная процедура может быть применена для настройки ещё трёх датчиков.

#### **Таблица соответствия передаваемых данных и полей IO на телематическом сервере:**

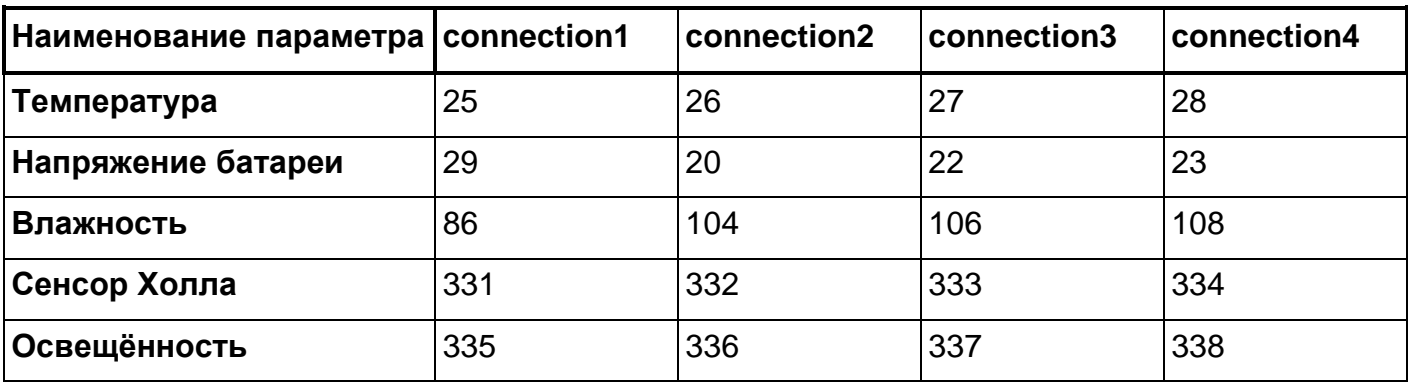

Параметр температуры передается в произвольном поле протокола и требует преобразования со стороны сервера.

Используются 2 формулы расчета для двух диапазонов входящих значений: Для диапазона значений от 0 до 32767 - применять формулу X\*0.01

Для диапазона значений от 32768 до 65535 - применять формулу X\*0.01-655.36 Для верного отображения отрицательных и положительных значений необходимо использовать обе формулы для соответствующих диапазонов.

Допустимый диапазон значений после расчета по формуле -39…+150.

Значение 3000 (до применения формул расчёта) является кодом ошибки «нет сигнала от датчика».

Уровень освещенности передается на сервер в формате float, для преобразования его в нормальный вид, необходимо выполнение соответствующих преобразований на стороне сервера.

# <span id="page-24-0"></span>**Приложение В. Инструкция по настройке датчика ADM31 через приложение «nRF Connect»**

- 1. Загрузите на имеющееся у вас мобильное устройство программу "nRF Connect". Запустите данное приложение. Работа с мобильным устройством под управлением ОС Android сделает задачу более удобной, поэтому предпочтительно выбрать его.
- 2. Расположите датчик рядом с мобильным устройством. Рекомендуемое расстояние до 1-2 метров.
- 3. Установите соединение с датчиком (чёрная кнопка «Установить соединение» или «Connect" в зависимости от языка системы).
- 4. Если установить соединение с первого раза не удалось пробуйте повторять подключение. Оно будет установлено, как только датчик вышлет первое Advertising сообщение (1 раз в 15 секунд по умолчанию).
- 5. После соединения на начальной вкладке вы увидите три блока: "Generic Access", "Generic Attribute", "Nordic UART Service". Нажмите на "Nordic UART Service". Перед вами окажется такое меню:

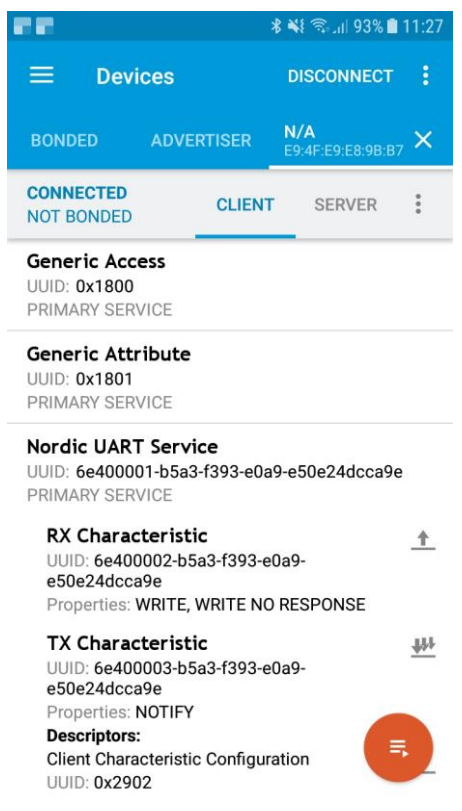

Поле RX Characteristic будет использоваться для задания настроек и отправки команд. Поле TX Characteristic – для вывода ответов;

- 6. Рядом с полем TX Characteristic вы видите три стрелочки, направленные вниз. Нажмите на них, после этого они окажутся перечёркнуты крестом. Теперь датчик готов принимать ваши команды;
- 7. Для отправки команд нажмите на стрелочку вверх, находящуюся рядом с полем RX Characteristic. На экране откроется строка для ввода команд следующего вида:

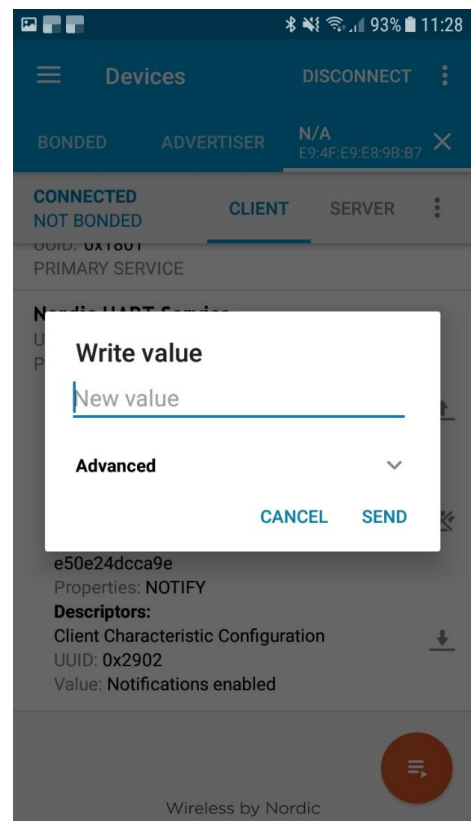

8. Список команд:

Команды необходимо отправлять строчными буквами (нижний регистр).

- rs считать настройки. По умолчанию ответ в TX Characteristic будет "10=15; 12=0". Это значит, что период сна (параметр10) равен 15 секундам, а сенсор Холла (параметр12) отключен.
- sp x задать период сна. Предельные значения для настройки 5 и 255. Чтобы задать период сна, равный 30 секундам, отправьте команду: sp 30. Если команда считана корректно, в TX Characteristic будет продублировано само имя команды без параметра.
- sf x активация дополнительных функций датчика. Только сенсор Холла. Для его включения отправьте команду sf 1. Если команда считана корректно, в TX Characteristic будет продублировано само имя команды без параметра.
- 9. После выполнения настроек необходимо сохранить изменения. Если этого не сделать, после перезагрузки (отключения питания) настройки вернутся к предыдущим значениям. Для сохранения настроек отправьте команду wf – запись настроек;
- 10.После сохранения настроек отсоединитесь от датчика. Для этого нажмите кнопку "Disconnect" в правом верхнем углу. Если версия прошивки датчика ниже 0x06 версии, перезагрузите датчик отключением питания (достаньте батарейку и подождите 3 минуты).